### Introducción

En este tutorial vamos a mostrar el funcionamiento básico de la plataforma de formación, haciendo un breve repaso por los elementos que nos permitirán navegar por las distintas secciones.

Al final dispone también de un video de demostración, así como una versión para imprimir (en formato pdf).

#### **Acceder a un Curso**

Una vez identificado en la plataforma, podrá ver su nombre en la esquina superior derecha del navegador.

Alumno de prueba

Como usuario identificado, la plataforma reconoce a qué cursos tiene acceso. En la columna izquierda, dentro del bloque "Navegación" haga click en el enlace "Mis cursos". Esto hará que se despliegue una lista con aquellos cursos en los que está matriculado. Ya sólo tiene que hacer click en aquel al que quiera acceder.

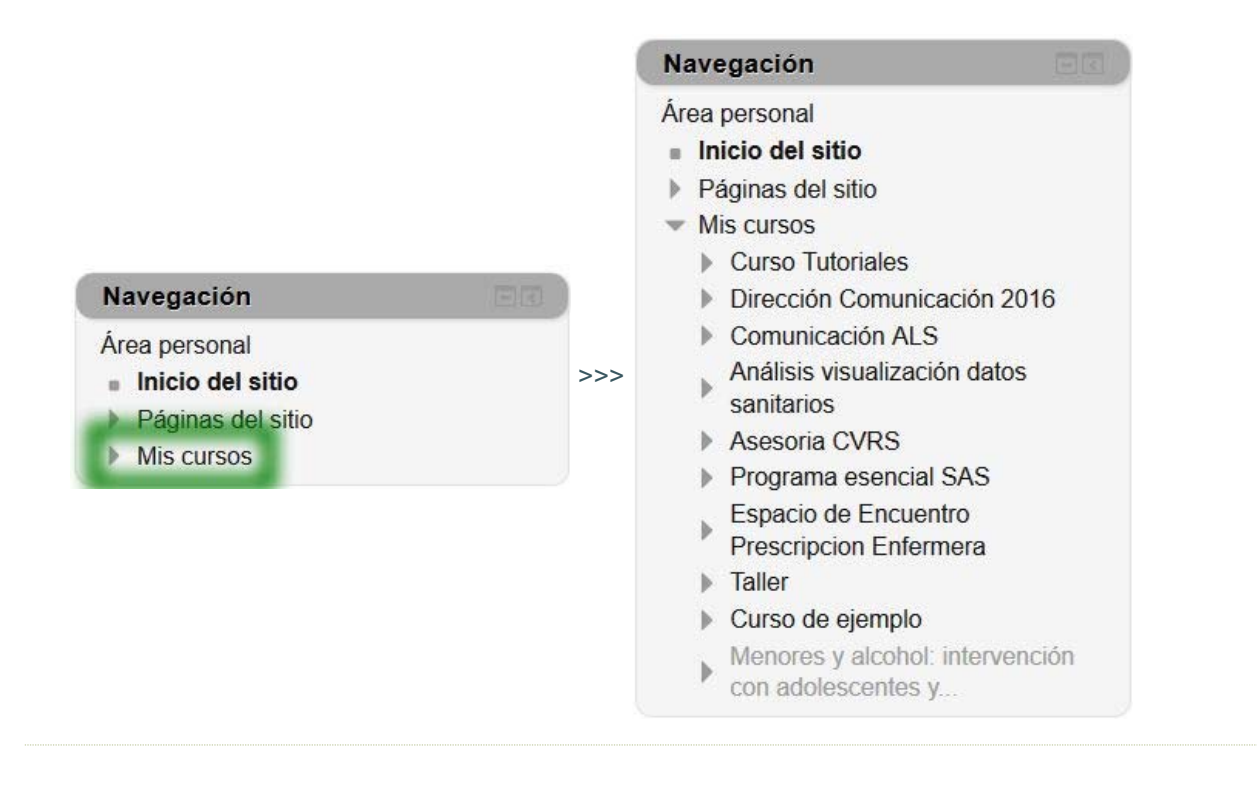

## Vista general de un curso

En la imagen que mostramos a continuación podemos ver las diferentes secciones del curso. Dependiendo del diseño de cada curso, puede haber una o dos columnas laterales, y la apariencia puede ser ligeramente distinta.

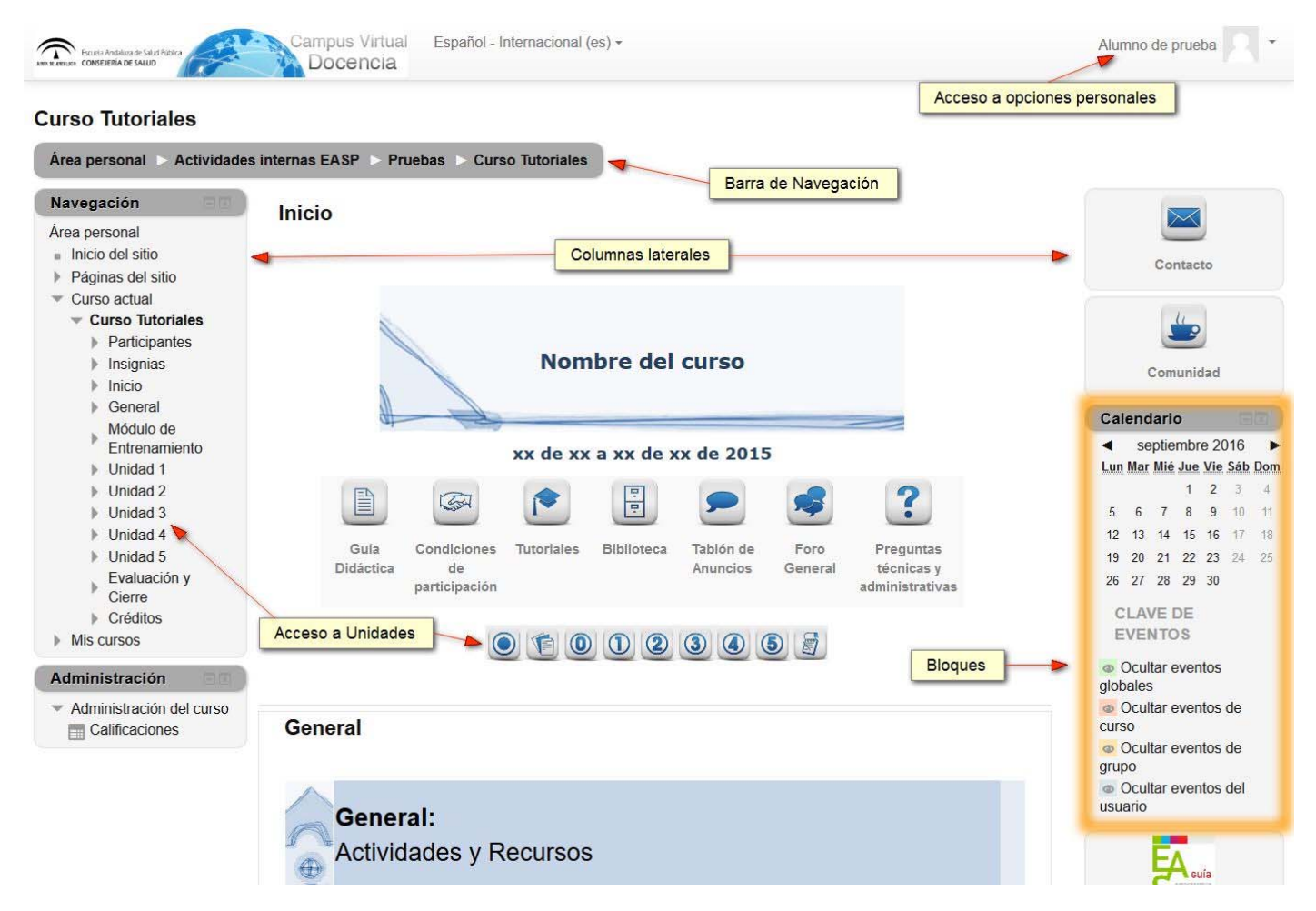

A continuación veremos cada una de ellas con más detenimiento.

# **Cabecera**

En la cabecera vemos la imagen corporativa del campus virtual, la información de nuestro perfil de usuario a la derecha, y la barra de navegación.

Más adelante veremos cómo editar nuestro perfil de usuario, pero por ahora nos centraremos en la barra de navegación.

Esta barra de navegación nos informa de nuestra ubicación actual y nos permite "saltar" a otras ubicaciones como la página principal del curso.

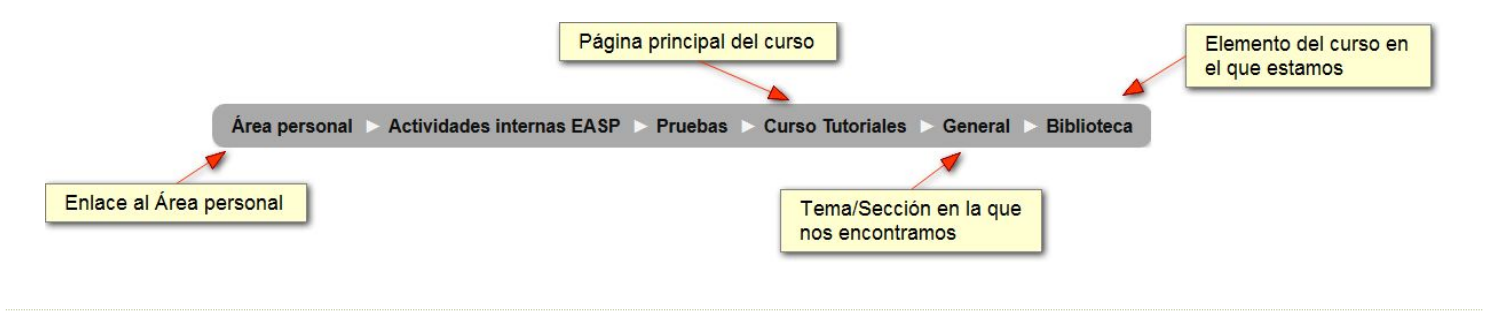

# **Bloques**

Los bloques están distribuídos en columnas. Nunca se ubican en el área central.

Hay dos tipos de bloques. Por un lado, los bloques estándar de la plataforma, como Navegación, Calendario, o Últimos mensajes del foro, y por otro lado bloques personalizados como por ejemplo accesos a documentación de ese curso en particular, logotipos, o cualquier otra información que el editor haya querido mostrar en una columna lateral.

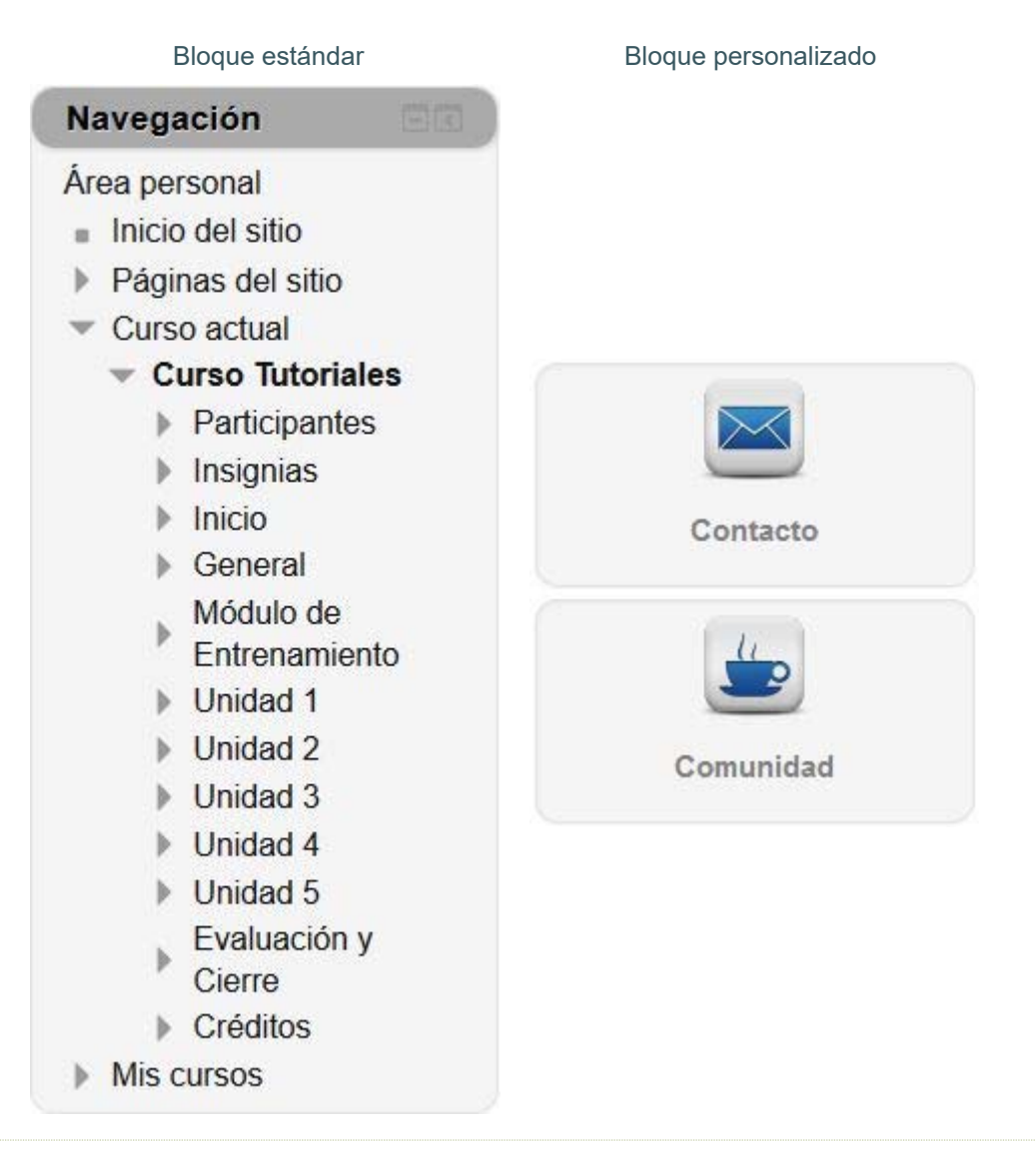

# Uso de los bloques

### **Utilizando bloques**

En la esquina superior derecha de cada bloque, aparecen dos iconos.

En primer lugar, un signo "-" o "+". Haciendo click en "-" se ocultan los contenidos del bloque y haciendo click en "+" se muestran de nuevo.

Esos contenidos pueden tener una estructura de árbol, de manera que al seleccionar uno de los elementos se despliega una nueva lista.

El otro icono sirve para "anclar" o "minimizar" el bloque en el margen izquierdo. De esta forma ganaremos espacio, lo que puede ser útil si tenemos un monitor de baja resolución.

Para volver a colocar en su sitio un bloque que está anclado, sólo hay que pasar el ratón por su nombre, nos lo muestra, y hacemos click en el mismo icono.

Estas operaciones con los bloques se observan mejor en el video de demostración que encontrará al final de este tutorial.

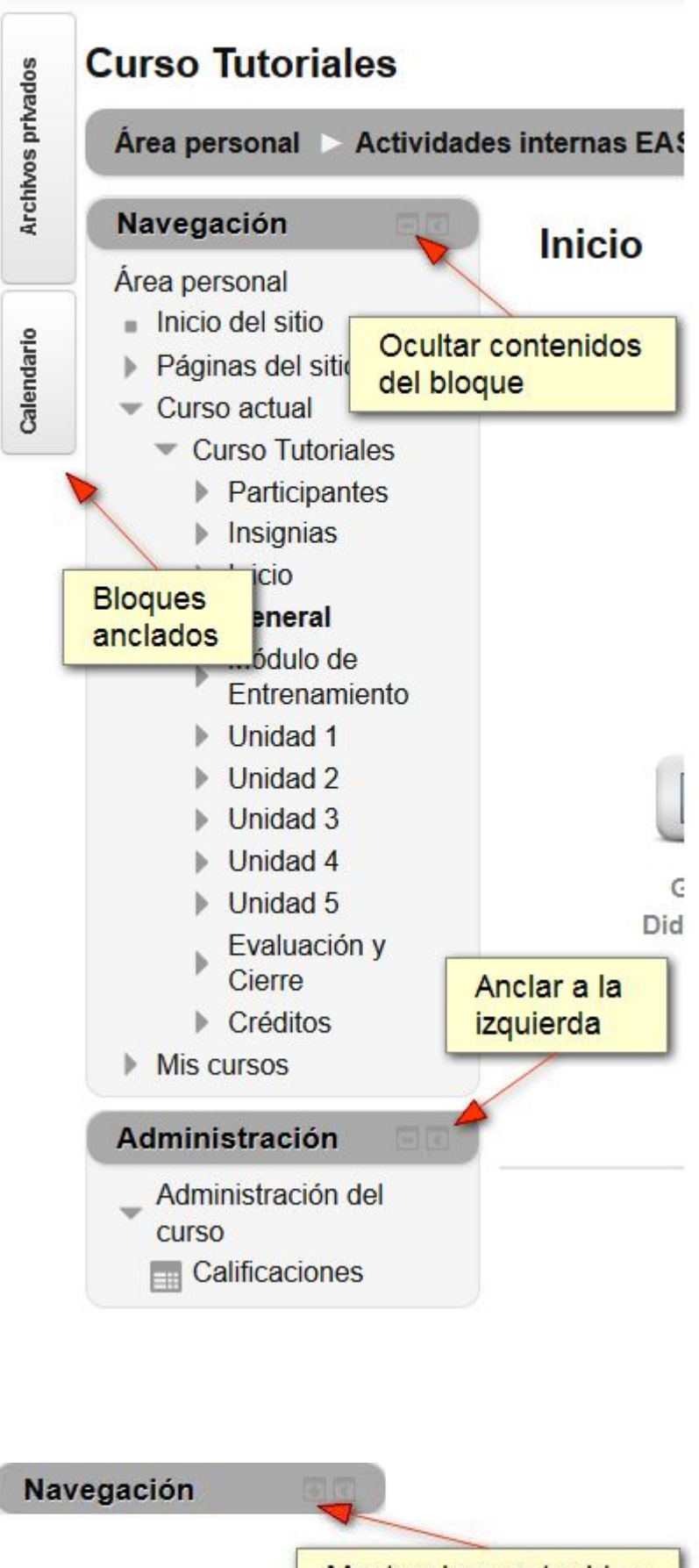

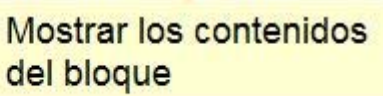

# **Bloque de Navegación**

El primer bloque con el que debemos familiarizarnos, ya que nos permitirá (junto a la barra de navegación) movernos por el curso, es el bloque "Navegación".

A continuación repasaremos la información que aparece en el mismo. Sobre las tres primeras pasaremos muy brevemente y las describiremos con más detalle en otro tutorial ya que no son imprescindibles para comenzar a trabajar en el campus.

Área Personal: Nos redirige a una página personalizable para cada usuario que ofrece por defecto información sobre los cursos en los que estamos matriculados, calendario, próximos eventos, etc. Es una especie de mapa, un lugar común con información sobre nuestra actividad en toda la plataforma. En la vista general de cursos se nos da información sobre cada curso como por ejemplo si hay mensajes nuevos en un foro. Cuando indica en una tarea que requiere nuestra atención, quiere decir que está en plazo de entrega, no necesariamente que esté sin entregar. Haciendo click en el texto se obtiene información detallada.

Páginas del sitio: Incluye blogs accesibles para todos los usuarios de la plataforma, insignias disponibles y calendario.

#### Curso Actual

Participantes (Listado con todos los participantes y enlace a su ficha personal).

Insignias (en el caso de que se utilicen en ese curso)

Inicio (cabecera del curso) y temas/secciones. Dentro de cada sección (habitualmente unidades didácticas) nos aparecerá un acceso directo a cada una de las actividades de esa unidad. Es importante resaltar que son simplemente accesos directos a esas actividades/recursos, que podemos encontrar en la ventana principal del curso junto con otras etiquetas e información que no son "Actividades" propiamente dichas y por tanto no aparecen en este listado de accesos directos.

Resto de las secciones del curso.

#### Mis cursos

Esta opción es muy útil si estamos matriculados en varios cursos, ya que nos los muestra todos y nos lleva directamente al que queramos haciendo click en su nombre.

### Navegación

### Área personal

- lnicio del sitio
- Páginas del sitio
- Curso actual
	- $\bullet$  Curso Tutoriales
		- Participantes
		- Insignias
		- Inicio
		- General

### Módulo de

- Entrenamiento
- Edite su perfil Preséntese en
- este foro Envíe sus
- expectativas respecto a este curso.
- Tablón de preguntas Técnicas y Administrativa  $\mathbf{C}$
- Unidad 1
- Unidad 2
- Unidad 3
- Unidad 4
- **■** Unidad 5
- Evaluación y Cierre
- Créditos
- b **Mis cursos**

# Área principal

Como ya hemos visto anteriormente, podemos "movernos" por el campus utilizando la barra de navegación de la cabecera.También podemos utilizar el Bloque de Navegación (más completo) pero el principal espacio por el que nos movemos es el área central del curso. Vamos a verlo con más detalle.

Para deplazarnos hacia abajo o hacia arriba, usaremos la barra de desplazamiento vertical, o la rueda del ratón, como haríamos en cualquier otra ventana del navegador. No obstante, para facilitar esto en espacios muy largos, suele haber una barra de iconos de aceso directo a cada uno de los temas/módulos y un botón de inicio para volver arriba.

Además, disponemos de enlaces a las secciones anterior y siguiente en la parte superior e inferior del área de contenidos. Por último, al final de la página hay un desplegable que permite ir directamente a la sección elegida.

Los temas o secciones son agrupaciones de contenidos y actividades que conforman un mismo módulo de un Máster, una unidad didáctica, o cualquier otra agrupación de contenidos.

En algunos cursos aparecen indicaciones sobre el grado de finalización del curso. Se trata de unas casillas de verificación que aparecen junto a las actividades y nos permiten hacer un seguimiento de aquello que tenemos pendiente o ya finalizado.

Como podemos ver en la imagen, este diseño de aula nos muestra la cabecera del curso y a continuación los recursos y actividades de la sección en la que estamos. En el siguiente apartado veremos otra forma de organizar los contenidos que es el diseño en pestañas.

### Inicio

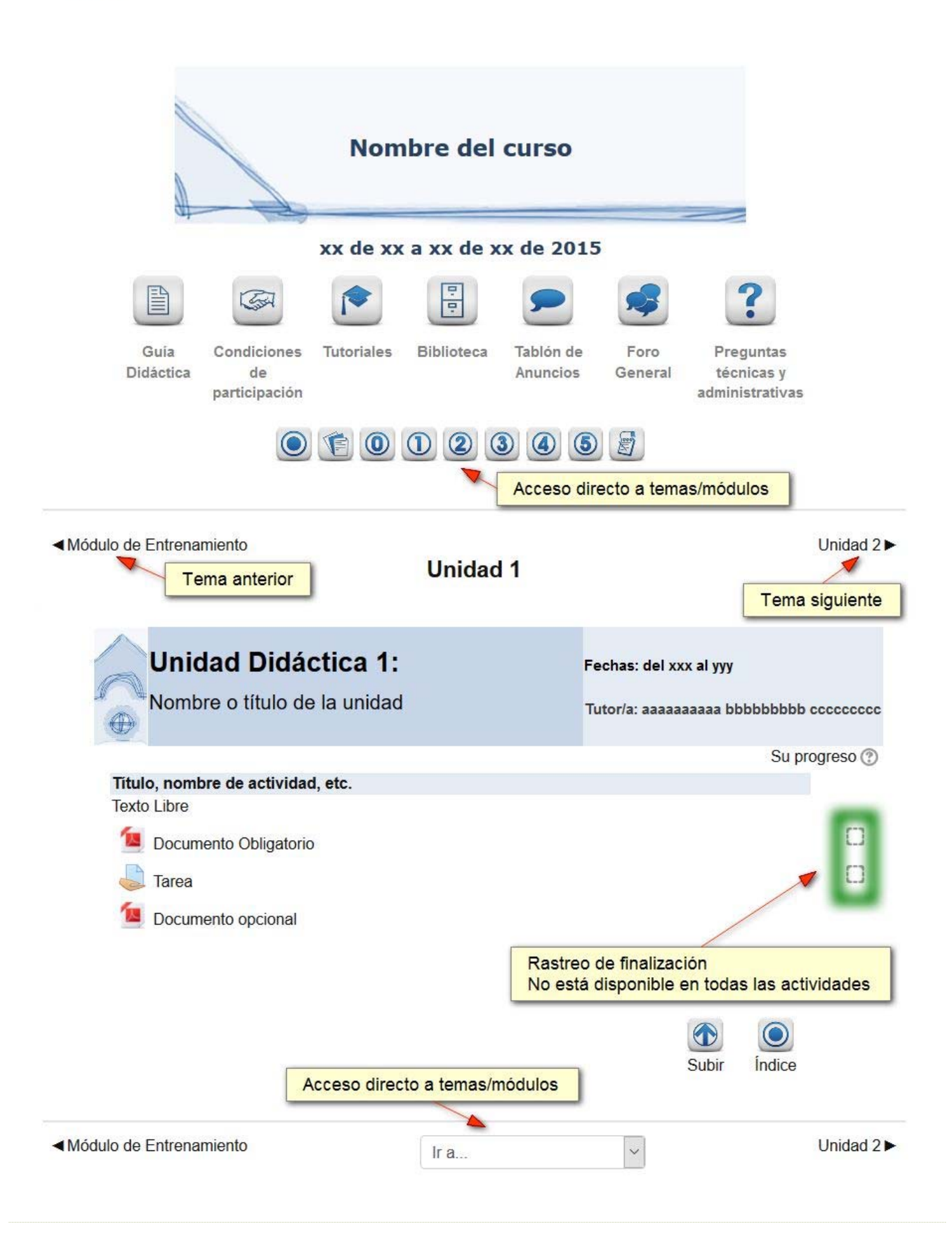

# **Formato en Pestañas**

### **Formato en Pestañas**

Este formato muestra las secciones distribuidas en pestañas. La cabecera del curso, con información general, está siempre visible mientras que los contenidos de cada tema se muestran al hacer click en la pestaña correspondiente.

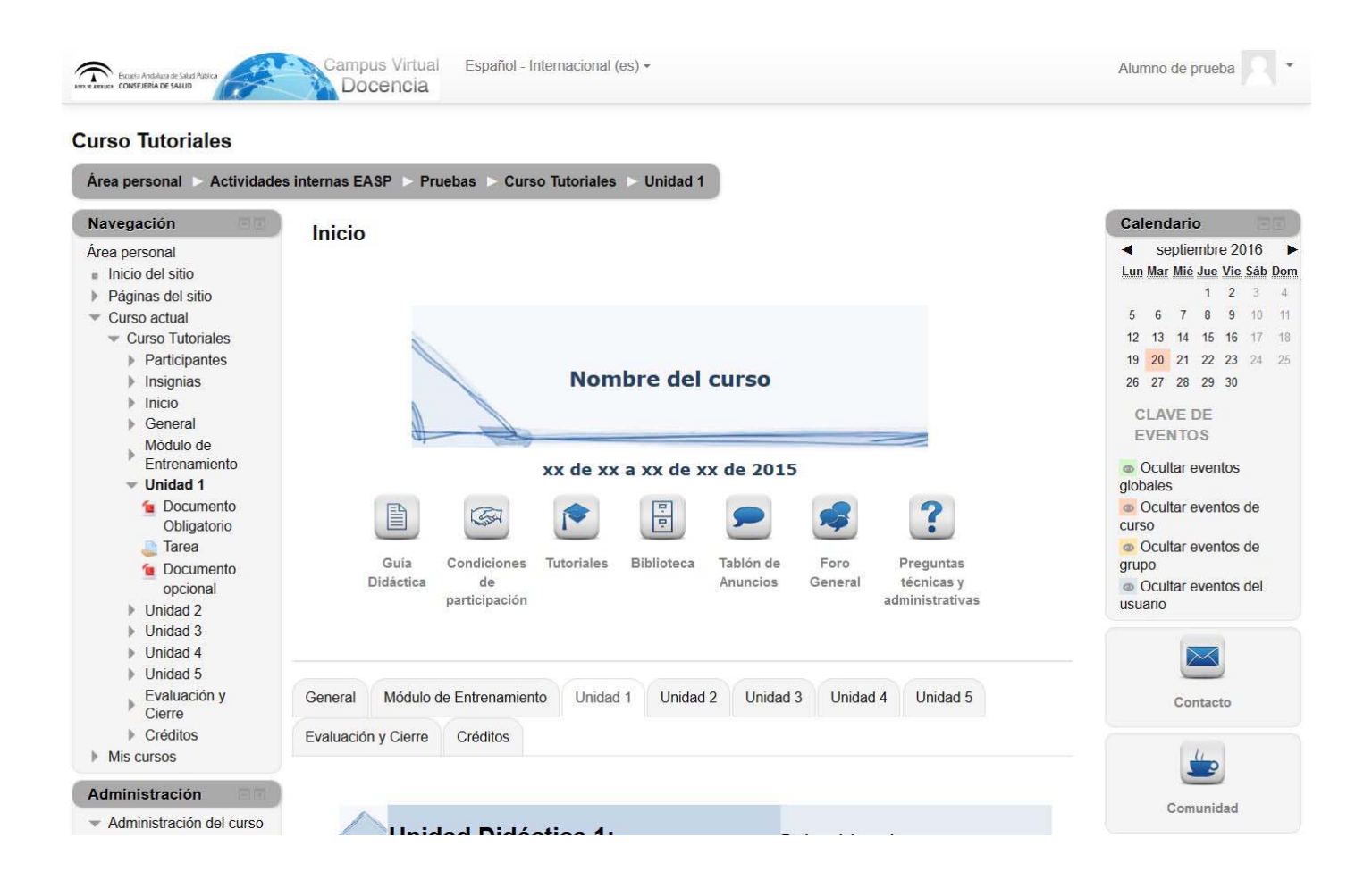

Obra publicada con Licencia Creative Commons Reconocimiento Compartir igual 3.0